# 华硕 All-in-One计算机 用戶手冊

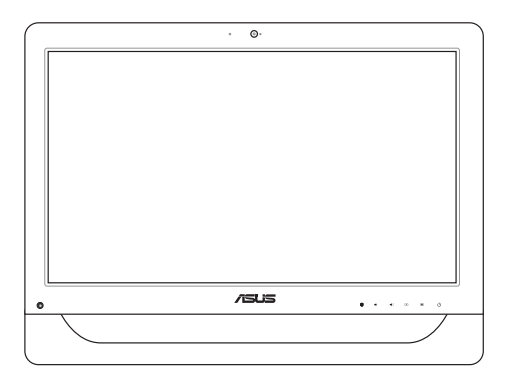

A4310 系列

C9161 1.00 版 2014 年 5 月發行

## 版权说明

© ASUSTeK Computer Inc. All rights reserved. 華碩計算 机股份有限公司保留所有权利。

 本用戶手冊包括但不限于其所包含的所有信息都受到著作 权法的保护,未经华硕计算机股份有限公司(以下简称"华 碩")許可,不得有任何仿造、複製、摘抄、轉譯、發行等 行為或為其它利用。

### **免責聲明**

本用户手册是以"现状"及"以目前明示的条件下"的 状态提供给您。在法律允许的范围内,华硕就本用户手 册,不提供任何明示或默示的担保及保证,包括但不限于 商业畅销性、特定目的适用性、未侵害任何他人权利及任 何使用本用户手冊的保証,且华丽 对因使用本用户手冊而获取的结果或通过本用户手册所获 得任何信息的准确性或可靠性不提供担保及保证。

 用戶應自行承擔使用本用戶手冊的所有風險。用戶明確 瞭解并同意華碩、華碩的被授權人及董事、管理層、員 工、代理商、关联企业皆无须为您因本用户手册、或因使 用本用户手册、或因不可归责于华硕的原因而无法使用本 用戶手冊或其任何部分而可能產生的衍生、附帶、直接、 間接、特別、懲罰或任何其它損失(包括但不限于利益損 失、业务中断、数据遗失或其它金钱损失)负责,不论华 碩是否被告知發生上述損失之可能性。

**由于部分国家或地区可能不允许责任的全部免除或对上** 述損失的責任限制,所以上述限制或排除條款可能對您不 適用。

用户知悉华硕有权随时修改本用户手册。本产品规格 或驱动程序一经改变,本用户手册将会随之更新。本用 戶手冊更新的詳細說明請您訪問華碩的客戶服務網http:// support.asus.com,或是直接与华硕计算机客户关怀中心 400-600-6655 聯繫。

对于本用户手册中提及的第三方产品名称或内容,其所 有权及知识产权都为各产品或内容所有人所有且受现行知 识产权相关法律及国际条约的保护。

当下列两种情况发生时,本产品将不再受到华硕的保修 及服務:

(1)本产品曾经过非华硕授权的维修、规格更改、零件替换 或其它未经过华硕授权的行为。

(2)本产品序号模糊不清或丢失。

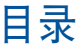

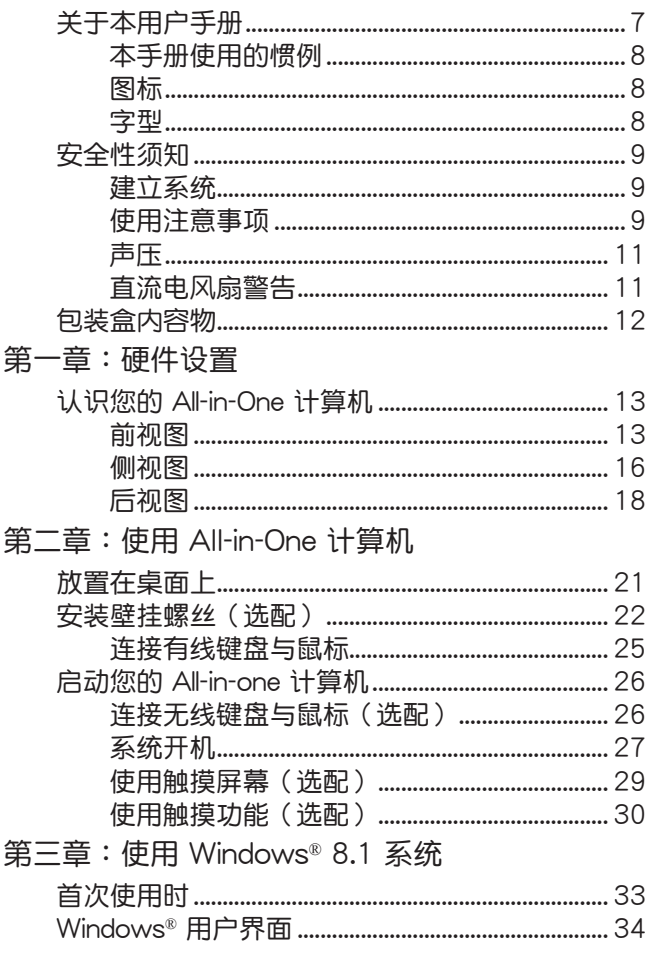

华硕 All-in-One 计算机 A4310 系列

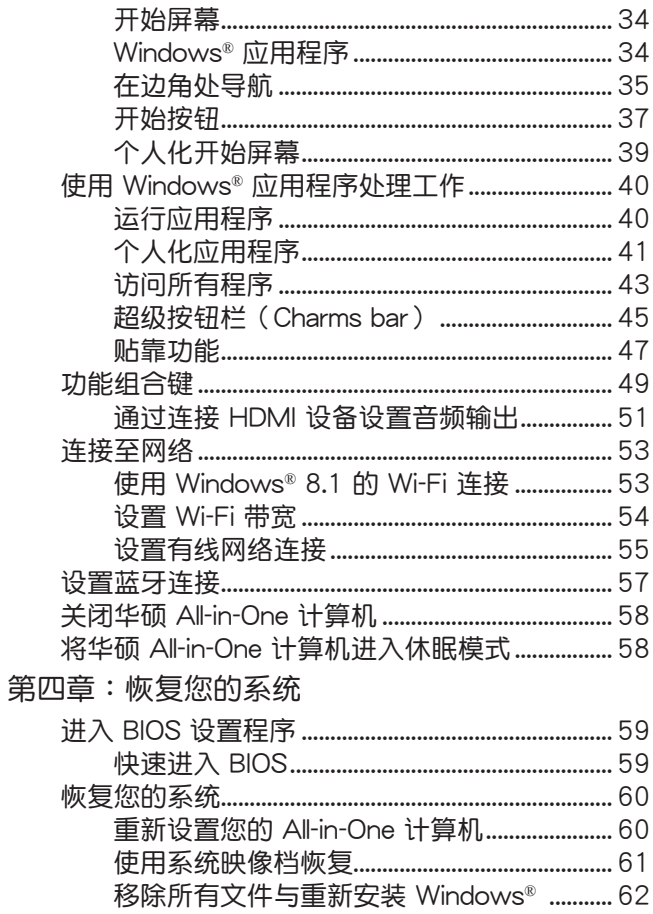

华硕 All-in-One 计算机 A4310 系列

# 目录

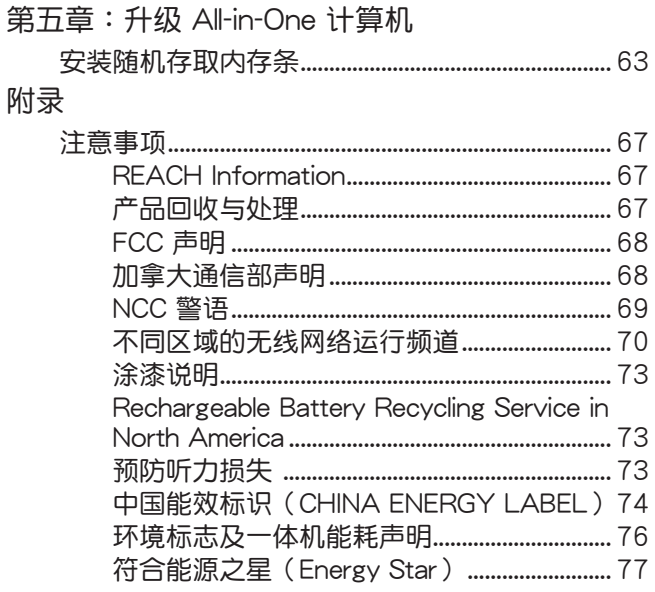

<span id="page-6-0"></span>关于本用户手册

本用户手册提供您关于 All-in-One 计算机的硬件信息与软件 功能,内容则是由下面几个章节所组成:

第一章:硬件设置

本章節介紹關於 All-in-One 計算機上各硬件元件的功 能与说明。

第二章:使用您的 All-in-One 計算機

本章節提供您 All-in-One 計算機的各項使用信息。

第三章:使用 Windows® 8.1 系統

本章节概述介绍如何在 All-in-One 计算机 上面使用 Windows® 8.1 操作系統。

第四章:恢復您的系統

本章节提供如何将 All-in-One 计算机讲行系统恢复。

第五章:升級 All-in-One 計算機

本章节提供您如何讲行更换和升级 All-in-One 计算机 組件的說明。

附录

提供包含 All-in-One 计算机的注意事项与安全规范。

# <span id="page-7-0"></span>本手冊使用的慣例

為強調手冊中的重要信息,信息說明會以下列方式呈現:

**重要!**本信息包含必須遵守才能完成工作的重要信息。

说明: 本信息包含助于完成工作的额外信息与提示。

警告!本信息包含在特定工作时必须遵守以维护用户安 全以及避免造成华硕 All-in-One 计算机数据与组 件毀損的重要信息。

# 圖標

下列图标分别表示可以用在华硕 All-in-One 计算机上完成所 有工作的不同設備。

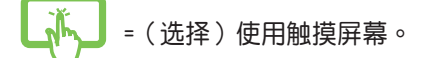

- =(選擇)使用有線/無線鼠標。
- **......** =(選擇)使用有線/無線鍵盤。

## 字型

**粗體** = 代表必須選取的菜單或項目。 斜體 = 代表您可以參考在本手冊裡的章節。

在本手册中所有的产品图与软件图片只能参考,请依您 实际的产品规格与软件画面为主。请随时访问华硕网 站: www.asus.com.cn 以了解相关更新的信息。

8 インスタン インストランド 10 MHz All-in-One 计算机 A4310 系列

# <span id="page-8-0"></span>安全性須知

华硕 All-in-One 计算机 A4310 系列为经过设计与测试以符 合最新安全标准的信息技术设备。然而,为确保您的安全, 在使用本產品前,請詳閱以下的安全操作說明。

# 建立系統

- 在您使用本系統前,請先閱讀並依照用戶手冊上的說明 操作。
- 请勿将本产品放置在容易受潮或有发热源(如散热器附 䜣)的位置。
- 请将本产品放置在平稳的地方。
- 机箱上有开孔之处请保持诵风,请不要阳挡或遮盖这些开 **孔, 以确保在本系统周围的空间距离能保持通风。也请不** 要拿任何物件塞入這些通風孔。
- 本产品的推荐操作环境之温度为介于 0℃ 至 40℃ 之间。
- 若您使用电源延长线,请确认安装在延长在线所有设备 的总使用安培数不会超过其额定功率。

## 使用注意事項

- 请不要在电源线上走动,或将任何东西压在电源线上。
- 请不要让水或任何液体溅到本产品。
- 当系统关机后,仍有极小的电流流通,若要清理系 统,请记得先将所有电源、调制解调器与网线从插座 上拔除。
- 为了让屏幕保持较佳的触摸感应能力,每隔一段时间需 要讲行清洁的动作,随时保持屏幕的清洁,以避免外来 或過度的灰塵堆積。請依照以下的方式清潔屏幕:
	- 關閉系統並將連接在牆面插座上的電源適配器拔除。
	- 喷上一点点家用玻璃清洁剂在擦拭布上后,轻轻地 擦拭屏幕表面。
- 請勿直接將清潔劑噴在屏幕上面。
- 請勿使用有侵蝕作用的清潔劑或粗糙的布來清理屏 幕。
- 若您使用本产品时遇到以下技术上的问题时,请先将 电源线拔除,并与合格的技术服务人员或您购买产品 的經銷商聯絡。
	- 电源线或插头损坏。
	- 液体溅入主机中。
	- 您已依照操作指示操作,但系统却未能正常运行。
	- ‧ 主機摔落或內部有損傷。
	- ‧ 系統性能有更改。

警告!请勿自行拆装修理本产品,一经拆装即丧失保 修資格。

# <span id="page-10-0"></span>聲壓

警告:从耳机或头戴式耳机上输出过高的音量可能会导致 听力受损或丧失。请注意尽量不要将音量控制与平衡器调 整在中间值以上,如此可能会导致耳机或头戴式耳机的声 压输出增大,而造成听力有所影响。

# 直流电风扇警告

警告:请注意直流电风扇 (DC fan) 为转动的零件, 并可能 造成伤害。请将您的身体与转动的扇叶保持安全距离。

<span id="page-11-0"></span>包裝盒內容物

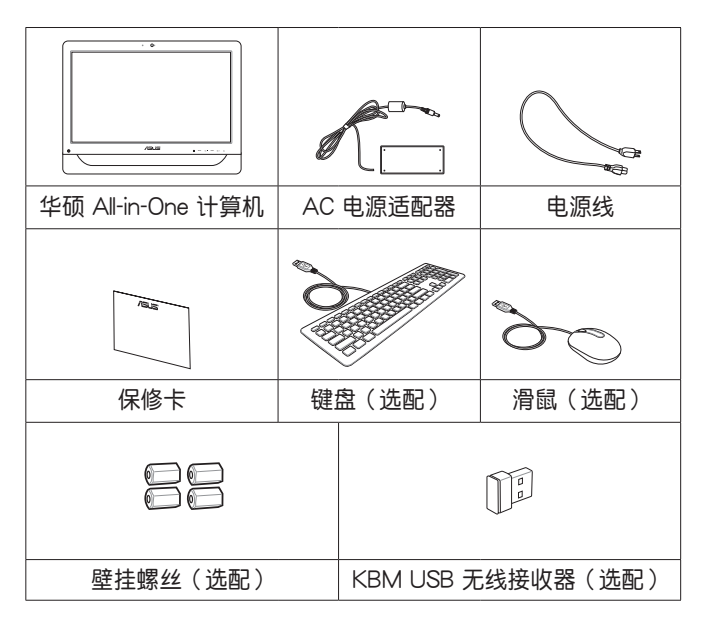

說明:

- 若是任何一项配件有损坏或短缺,请尽速与您的经 銷商連絡。
- 以上的键盘、鼠标、电源适配器等图标只能参考, 实际的产品样式会因您所在地区而可能会有不同的 搭配。

# 第一章:硬件設置

# <span id="page-12-0"></span>认识您的 All-in-One 计算机 前視圖

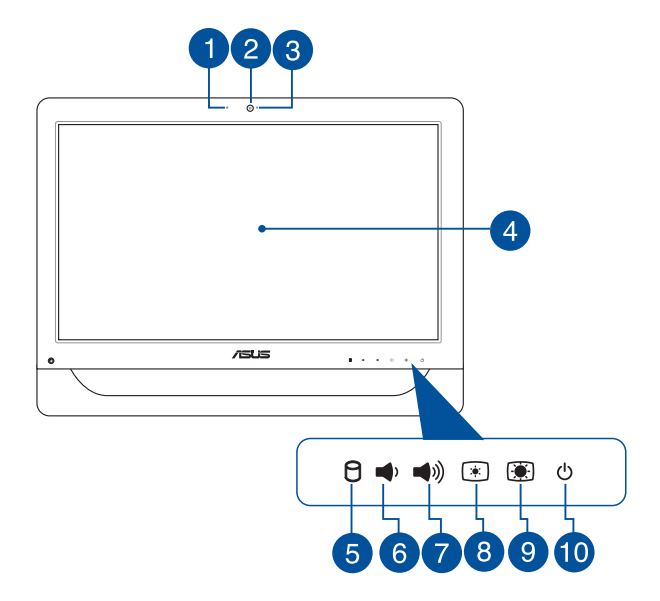

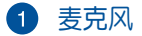

内置的麦克风可以让您搭配摄像头镜头使用视频连接 传输声音、或语音解说、录音与搭配多介质应用程序 時使用。

## 2 摄像头镜头

内置的摄像头暗头可让您搭配麦克风使用视频连接。

## 6 摄像头镜头指示灯

当内置的摄像头镜头启动时会高灯显示。

## 4 液晶屏幕

这个 20 时的液晶屏幕提供绝佳的浏览功能,让您可以 欣赏照片、影片与其他多介质文件。 部分机型并且提供触摸功能,让您可以通过指尖操作 享受數碼生活。

## 6 日 硬盘指示灯

当高灯时表示硬盘正在运行。

## 6 ● 音量降低键

當將 All-in-one PC 當作標準桌上型液晶顯示器使 用时,轻触此键则可以降低音箱的音量。

## ● ● ● 音量增加键

當將 All-in-one PC 當作標準桌上型液晶顯示器使 用時,輕觸此鍵則可以增加音箱的音量。

## 8 图 高度降低键

按下此鍵可降低顯示器的亮度。

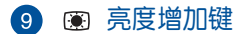

按下此鍵可增加顯示器的亮度。

## 10 少 电源按钮

按下此按钮可以将 All-in-One 计算机启动或关机。 而也可以按下此按钮让开机状态下的 All-in-One 计 算机讲入睡眠或休眠模式,且再按一次按钮则可以 从睡眠或休眠模式开启。

若 All-in-One 计算机发生无任何回应的状况时,也 可以按住此按钮超过四(4)秒钟后直到计算机关 机。

<span id="page-15-0"></span>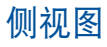

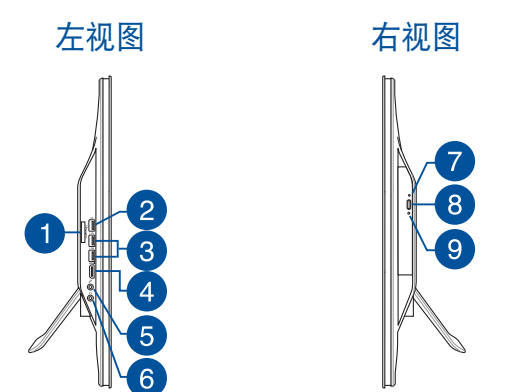

## $\bigcap$   $G$ <sub>larc.so.ws</sub> 6 合 1 存储卡读卡器

All-in-One 计算机内置读卡器插槽,可读取 MMC 、SD、SDHC、SDXC、MS 与 MS PRO 存储卡。

## 2 ← USB 2.0 接口

此串行總線(USB 接口)提供具備 USB 2.0或 1.1 的设备如键盘、指向性设备、U 盘、移动硬盘、音 箱、数码相机与打印机连接使用。

## 3 sse USB 3.0 接口

這些串行總線(USB 接口)可以提供 USB 3.0 裝 置如鼠标、打印机、扫描仪、数码相机与其他设备 連接。

## 4 HDMI 输出接口

HDMI(高清多介质接口)为一个非压缩采全数码音 頻/圖像接口,可以支持 Full HD(全高清)如:LCD 电视或显示器输出至这些较大的外围设备做显示。

## 6 & 麦克风输入接口

这个接口可以让您连接麦克风至 All-in-One 计算机 使用。

6 . 0. 耳机 / 音频输出接口

这个接口可以让 All-in-One 计算机连接音箱或耳机 使用。

2 光驅手動退片插孔

> 当按下光驱上的电动退片按钮而托盘无任何退片动 作时,可以通过这个手动的退片插孔,使用回形针 插入后将托盘从光驱内退出。

**警告!只当按下光驱上面的电动退片钮无动作时,才使** 用此手動退片插孔進行退片。

## 光驅退片鈕

3

按一下可以让光驱的托盘退出。您也可以通过任 何播放软件讲行退出托盘,或使用鼠标右键点击 Windows 系统"计算机"里的光驱图标,并选择下 拉菜單中的"退出"。

#### 9 光驅指示燈

當亮燈時表示光驅正在動作。

华硕 All-in-One 计算机 A4310 系列 17

<span id="page-17-0"></span>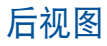

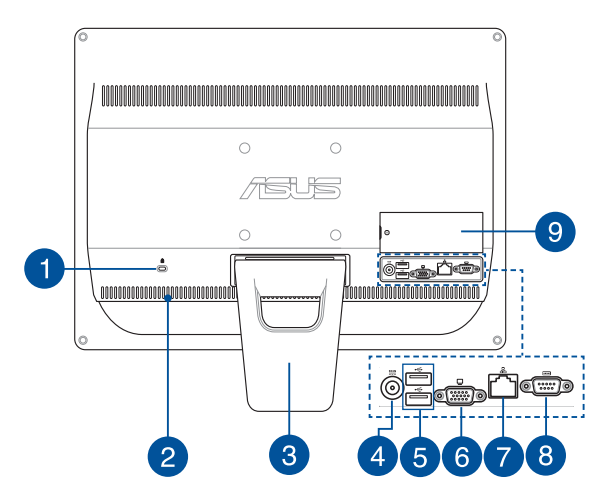

#### A **R** Kensington<sup>®</sup> 标准防盗锁孔

Kensington**®** 防盜鎖孔可以搭配使用 Kensington**®** 标准的缆线以提供本设备安全固定。此安全防护产 品包括金属的缆线与锁头,可将计算机主机安稳地 鎖定在操作環境的位子上。

2 通风孔

这些通风孔可以让冷空气进入与排出 All-in-One 计算机 產生的熱氣。

警告! 请勿将纸片、书本、衣物、排线或其他物件**组** 塞在通风口处,这么做可能会导致机器过热。

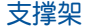

B

讓系統直立放置的支撐架。

## **4 BUN 电源输入接口(DC 19V)**

電源適配器可以將 AC(交流)電源轉換為 DC( 直流)電源,轉換的電源通過電源輸入接口提供電 力给您的计算机,为了避免损害计算机,请使用产 品所附的电源话配器。

**警告!当电源正在使用中,电源适配器的温度可能会** 上升变热,请勿将电源适配器复盖或靠近您的 身體。

## 6 ← USB 2.0 接口

此串行總線(USB 接口)提供具備 USB 2.0或 1.1 的设备如键盘、指向性设备、U 盘、移动硬盘、音 箱、数码相机与打印机连接使用。

## ● □ 显示器输出接口

这组 15-pin D-Sub 显示器输出接口支持标准 VGA 兼容设备,如可外接输出至显示器或投影机上观 看,即能提供连接至较大的外围设备做显示。

## ■ 品 网络接口

这个 8-pin RJ-45 网络接口支持标准以太网线连接 至局域網。

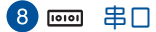

這組 9-pin 串口(COM1)提供連接串口設備。

## $\Theta$  内存条 (DIMM)保护盖

这组内存条插槽可以保护 All-in-One 计算机的随机存取 內存 RAM(random-access memory) 模塊。

## **重要!**

- 这款 All-in\_one 计算机提供可升级 RAM ( 随机存取 内存条)模块的空间。当要升级时,推荐你购买相 同型号和速度的内存条。需要时请咨询授权的服务 中心或經銷商,以查詢有關 All-in-One 計算機 RAM 模塊的升級信息。
- 如欲了解更多关于如何增加或升级 RAM 模块,请 參考 **安裝隨機存取內存條** 一節的說明。

# <span id="page-20-0"></span>第二章: 使用 All-in-One 计算机 放置在桌面上

为了确保您的 All-in-one 计算机能够安稳地放置在平坦的桌 面上,请将屏幕后方的支撑脚架拉开至定位。然后让显示 的面板傾斜角度維持在與桌面垂直的 15 度至 30 度之間。

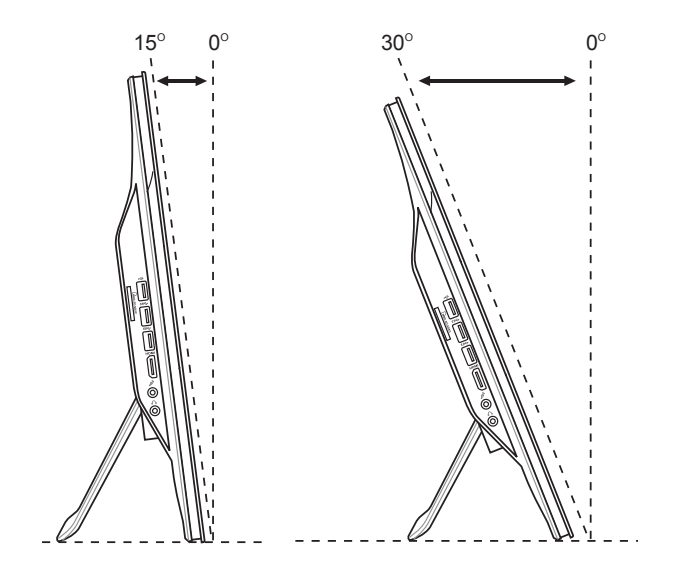

# <span id="page-21-0"></span>安装壁挂螺丝 (选配)

若要将 All-in-one PC 吊挂干墙面上,您需要选配壁挂螺丝与 壁挂套件 (衬垫与支架; VESA100, 100mm x 100mm) ,並依照以下的方式安裝。

1. 请将 All-in-one PC 面板朝下平放于平坦的地方, 如桌 面上,然后移除支撑脚架上的二颗螺丝,并请保存此 一颗螺丝以便往后若要安装回支撑架时使用。

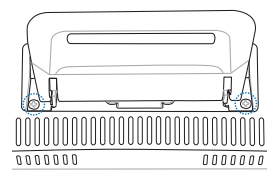

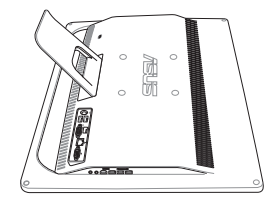

2. 移除支撑脚架,如下图所示,用手握住支撑脚架并向 下压(A),然后向前推将支撑脚架松脱后(B)再 向上取出(●),并置于一旁。

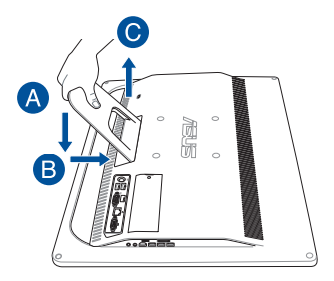

3. 取下背板上四个螺丝安装孔位上面的塑料保护盖。

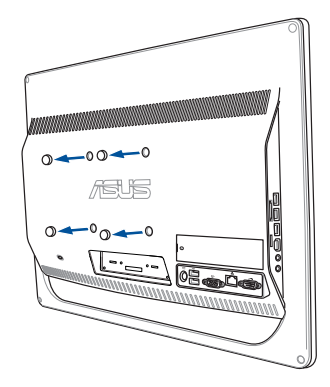

4. 在这四个安装孔上面锁上四个壁挂螺丝。

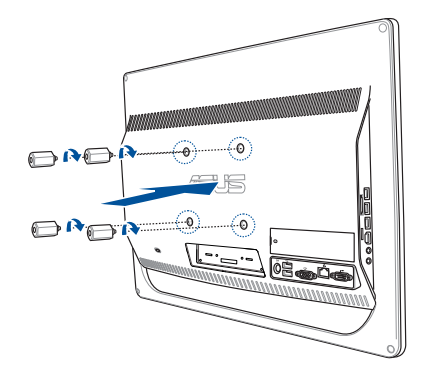

华硕 All-in-One 计算机 A4310 系列 23

5. 将 All-in-one PC 配合锁上的壁挂螺丝装入已经装好壁 **挂套件(面板与支撑架)的坚固墙面上,**请按照您所 使用的壁掛套件所附的用戶手冊說明操作。

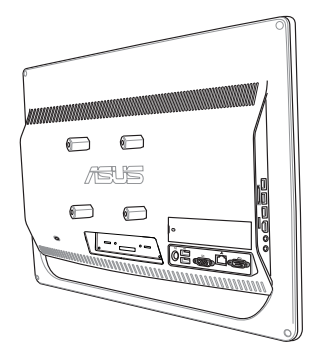

## **說明:**

- 壁掛螺絲為選購配件。
- 壁挂式安装套件应符合 VESA 100 标准,可另行购 買。
- 为了确保安全,在将 All-in-one PC 安装至墙面上之 前,请务必详细阅读壁挂套件安装说明书。

# <span id="page-24-0"></span>连接有线键盘与鼠标

将 USB 键盘与鼠标连接线,连接至计算机后侧面板上的 USB 接口。若 USB 键盘和鼠标连接线不够长,您也可以连接至计 算機側邊的 USB 接口。

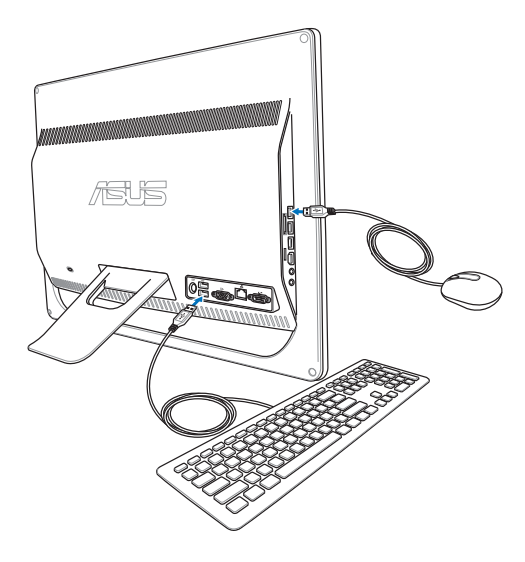

# <span id="page-25-0"></span>啟動您的 All-in-one 計算機 连接无线键盘与鼠标(选配)

1. 将电池装入无线键盘与鼠标中。

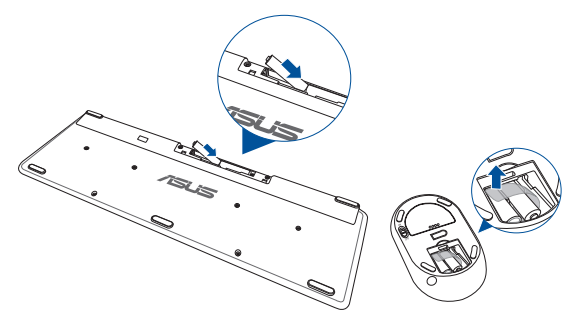

2. 将无线键盘/鼠标接收器连接至 All-in-one 计算机的 USB 接口。

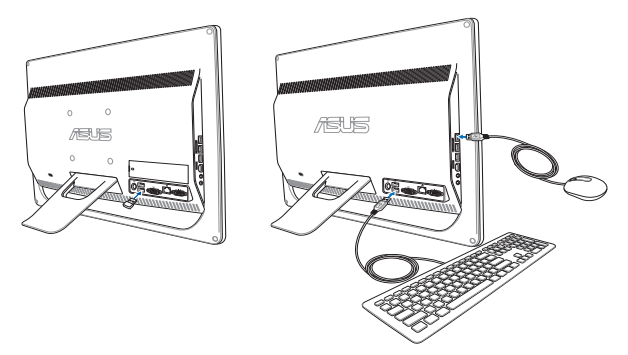

3. 开始使用无线键盘与鼠标。

# <span id="page-26-0"></span>系统开机

将电源话配器连接至后面板上的 DC IN 插孔 (1 2 3 ) ,然后按下位在前面板右侧的电源开关(4)以讲行开机。

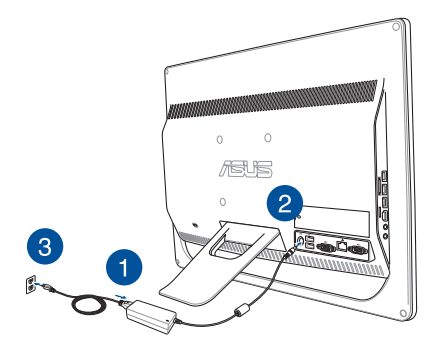

警告!请在 DC (直流) 电源插头连接至系统前, 先不 要將 AC 電源適配器連接至 AC(交流)電源插 座,否則可能會造成 AC-DC 適配器的損壞。

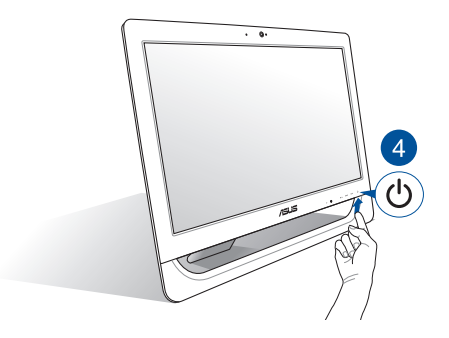

华硕 All-in-One 计算机 A4310 系列 27

说明:若要了解如何将 All-in-One 计算机关机, 请参考 在使用 Windows® 8.1 系统 章节中 关闭 All-in-One 计算机 的说明。

說明:

- 電源適配器支持的輸入電壓為 100Vac~240Vac。
- 推荐将 All-in-One 计算机摆放在靠近电源插座的附近。
- 键盘、鼠标与电源话配器图标为只能参考,实际的 产品规格为以所在的地区而定。
- 华硕 All-in-One 计算机不支持网络唤醒功能。
- 若要了解有关如何将 All-in-One 电脑关机的方式,请 参考在本手册中 *关闭 Al-in-One 计算机* 一节的说明。

## <span id="page-28-0"></span>使用觸摸屏幕(選配)

这个 20 时的液晶屏幕提供绝佳的浏览功能,让您可以欣赏 照片、影片与其他多介质文件。

部分机型并且提供双点触摸功能,可 以让您通过指尖操作享受数码生活。

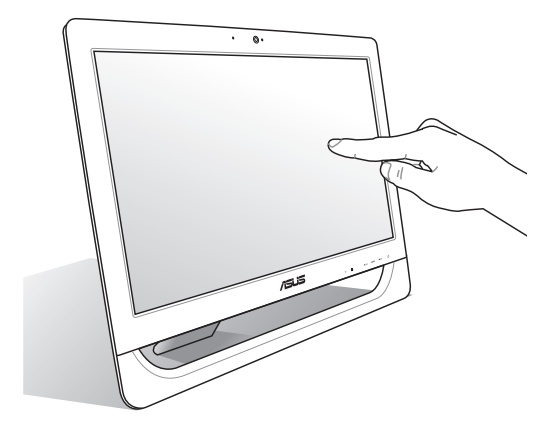

## 说明:以上的图标只能参考,实际的 AiO 计算机机型 為以您所在的地區而定。

# <span id="page-29-0"></span>使用觸摸功能(選配)

## 说明:以下的撷图画面只能参考,触摸板类型为以您所 在地区的机型而定。

您可以在 All-in-One 计算机的触摸屏幕上,使用触控功能并 透過手指移動以運行應用程序或進行設置。

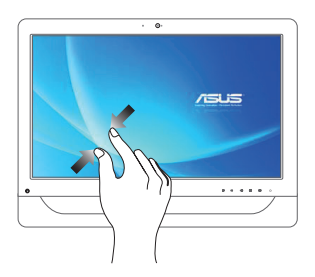

将两只手指拉近来缩小 畫面。

**缩小** 放大

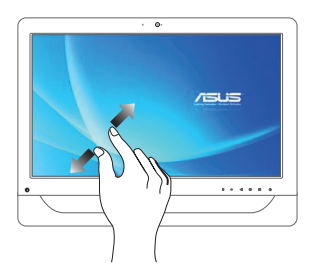

将两只手指拉远来放大 畫面。

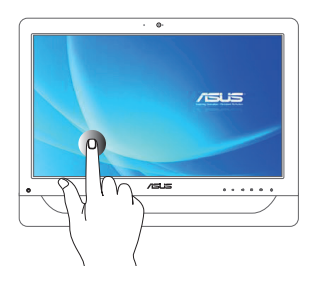

- 点击以运行应用程序。
- 于桌面模式时,点击两 下以运行项目。

**点击/双击 点击并长按** 

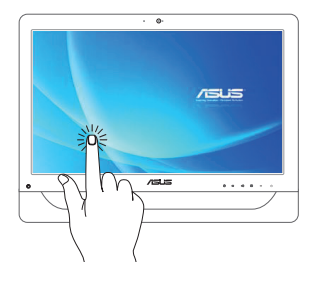

- 请点击并长按应用程 序名称,然后拖曳至 新的位置。
- 点击并长按运行中应 用程序的顶端后,向 下拖曳可以关闭运行 中的应用程序。

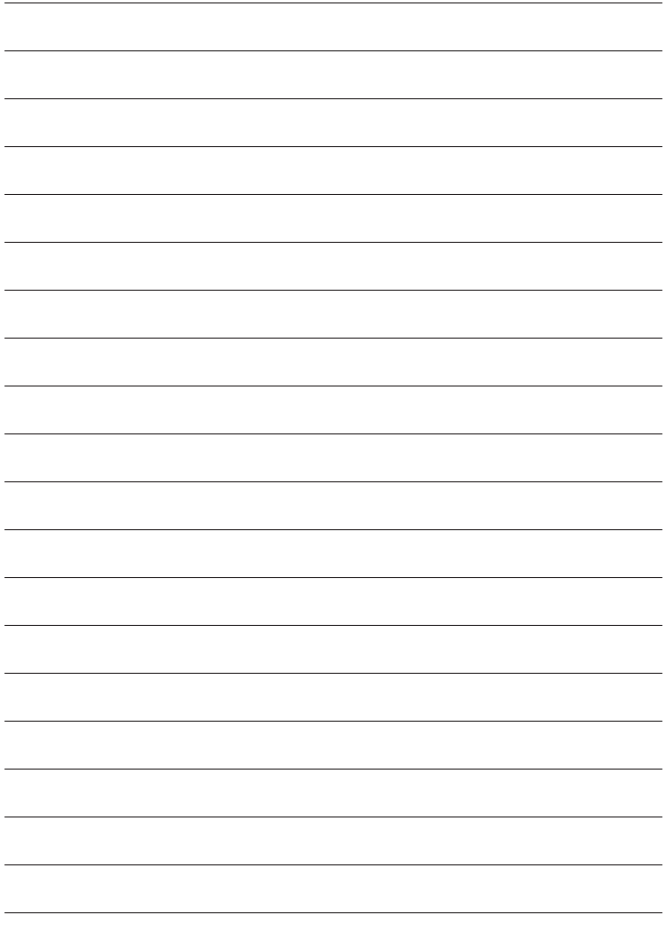

# <span id="page-32-0"></span>第三章:使用 Windows® 8.1 系統

# 首次使用時

當您第一次啟動計算機時,Windows® 8.1 操作系統會顯示 一系列的画面,引导您依照步骤讲行个人化基本设置。

**請依照以下步驟進行初始化設置:**

- 1. 按下 All-in-One 计算机上的电源按钮,稍候几分钟,直到 显示设置画面。
- 2. 選擇 All-in-One 計算機顯示的語言。
- 3. 仔細閱讀用戶授權同意書後,勾選 **I accept the terms** for using Windows,然后点击 | Accept (同意)。
- 4. 依照画面上的提示设置以下的基本项目:
	- Personalize (个人化)
	- Wireless (无线连接)
	- Settings (设置)
	- Sign in (登录)
- 5. 當您完成基本項目設置時,Windows® 8.1 說明畫面即 会显示,可以让您从中了解更多关于 Windows® 8.1 的 功能。
- 6. 在您成功登入使用帐户后,则会显示开始屏墓。

# <span id="page-33-0"></span>Windows® 用戶界面

Windows<sup>®</sup> 8.1 用户界面 (UI) 是指 Windows<sup>®</sup> 8.1 所采用 的动态砖显示操作界面。该介面包含下列可以在华硕 All-in-One 計算機上使用的功能。

# 開始屏幕

开始屏幕会在成功登入您的用户帐户后出现,它能将您所 需的所有软体与程式集中干一处组织管理。

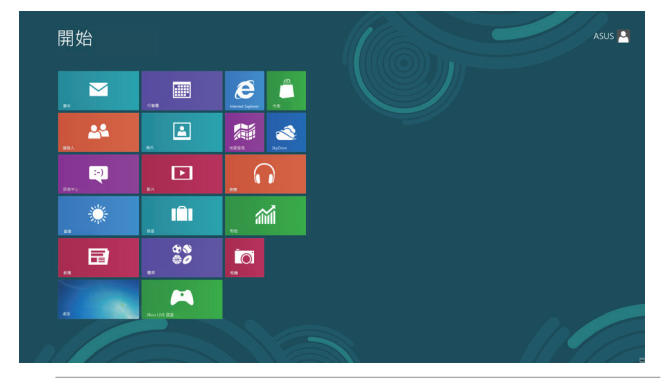

说明: 撷取画面只能参考,实际的软件画面可能会因 機型而有所不同。

# Windows® 应用程序

在开始屏幕中可以看到许多固定在画面中的应用程序,这些 應用程序以"動態磚"的方式顯示,方便您輕鬆存取。

**說明:**某些應用程序在完全運行之前需要先登入您的 Microsoft 帳戶。

# <span id="page-34-0"></span>在邊角處導航

画面上的边角处提供您运行程序并存取计算机设置。这些 功能可以使用鼠标启动。

# 程序运行中的边角处导航

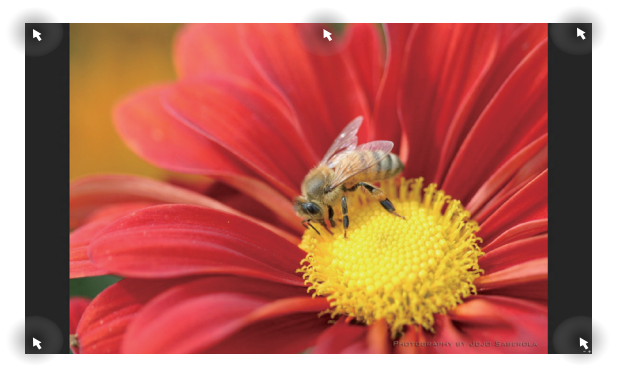

# 开始屏幕的边角处导航

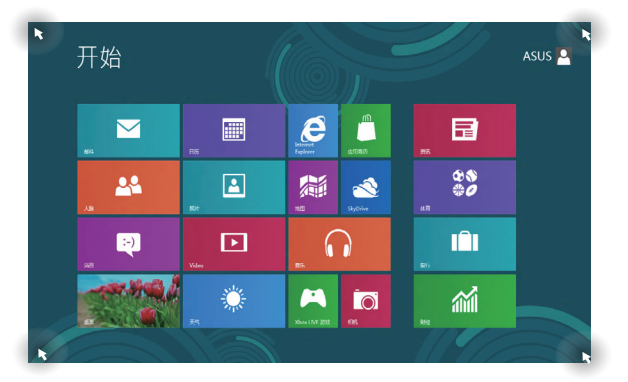

华硕 All-in-One 计算机 A4310 系列 35

## 边角处 动作

左上角 移動您的鼠標光標然後點按最近使用的應用程 序縮圖以返回該應用程序。

> **如果您运行一个以上的应用程序,向下滑动以** 显示所有运行中的应用程序。

左下角 **從一個運行中的應用程序畫面:**

移动您的鼠标光标然后点按开始屏幕的缩图 以返回開始屏幕。

> **說明:**您也可以按下在鍵盤上的 Windows 按键 日, 便能返回至开始屏幕。

**從開始屏幕:**

移动您的鼠标光标至左下角,然后点击此缩图 以返回该应用程序。

頂端 移动您的鼠标点按直到变成一个手掌图标,可 以拖曳該應用程序至新的位置。

> 说明: 这项功能只在当运行应用程序或当您 想使用貼靠(Snap)功能時才會運行。如 要了解更多细节,请参考使用 Windows 应 用程序處理工作中的貼靠(Snap)功能。

右上與 右下角 移動您的鼠標光標以運行 超級按鈕欄(Charms bar)。
## 開始按鈕

 $W$ indows® 8.1 的开始按钮功能,可以提供您在最新开启的两 个应用程序之间讲行切换。开始按钮可以从开始画面讲入, 或在桌面模式 (Desktop mode),可干任何当前开启的应用 程序下使用此切換功能。

开始屏幕上的开始按钮

**說明:**在開始屏幕中的開始按鈕顏色會依據顯示設置 的不同而異。

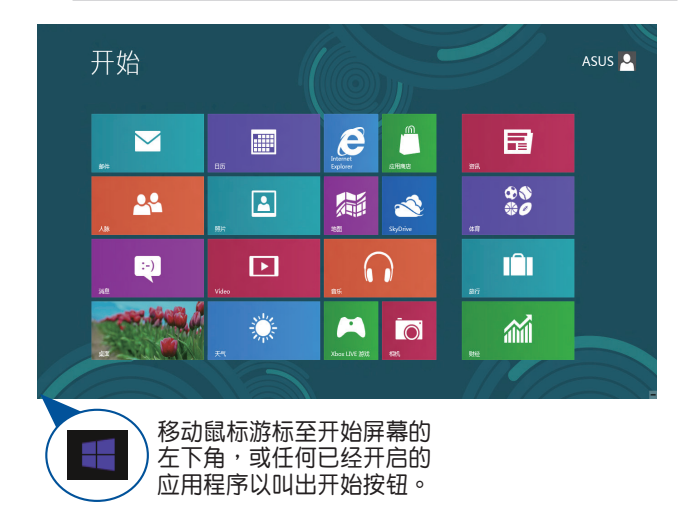

#### 桌面模式下的开始按钮

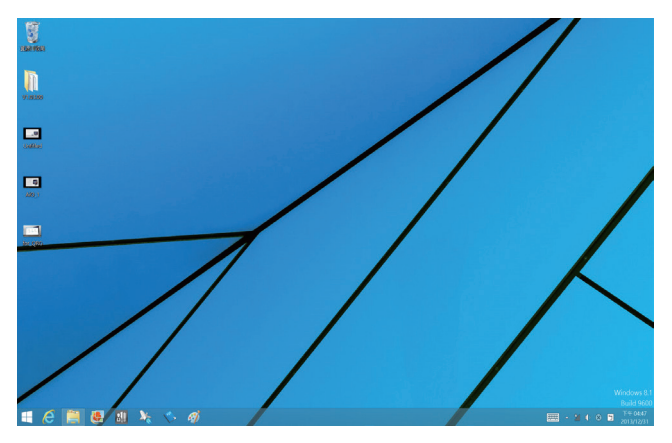

## 內容功能表(Context menu)

当您使用鼠标在开始按钮上点击右 鍵時,內含 Windows® 8.1 應用程 序快捷的內容菜單便會出現。 内容菜单也包含登出、休眠、关机 与重新启动选项。

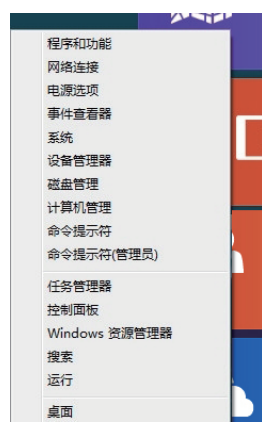

## 個人化開始屏幕

Windows® 8.1 也可以让您个人化开始屏幕,不但可以设置 开机直接讲入桌面模式,并可个人化应用程序在屏幕上的排 列位置。

请依照以下的方式个人化开始画面:

- 1. 开启至卓面。
- 2. 在下方工作列上除了开始按钮处之外的任一处,使用 鼠标右键点击以开启下拉窗口。
- 3. 點擊 **屬性** 然後選擇 **任務欄與導航屬性** 菜單裡的 **導航**, 并勾选您想使用的项目。

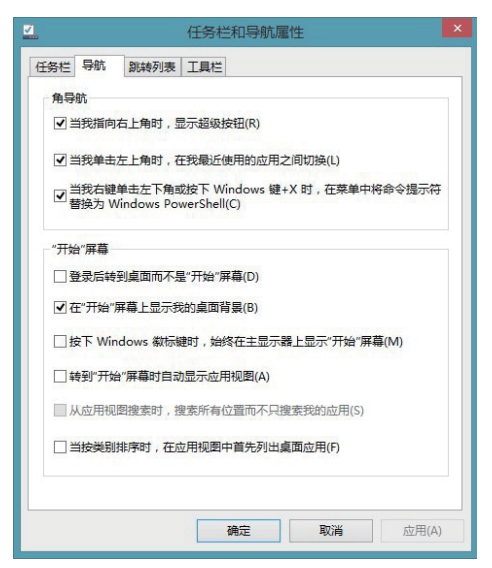

4. 点击 应用 以存储最新的设置后,按 确定 后退出菜单。

# 使用 Windows® 應用程序處理工作

使用 All-in-One 计算机的触摸屏或选配的键盘与鼠标以开启、 个人化与关闭应用程序。

運行應用程序

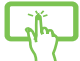

用手指点击应用程序后开启。

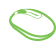

将鼠标游标移至应用程序图标上,然后点击鼠标左 鍵以開啟程序。

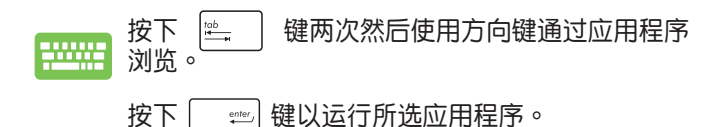

# 個人化應用程序

請依照下列說明從 All-in-One 計算機的開始屏幕中移動、重 设大小或取消固定的应用程序。

#### 移动应用程序

点按应用程序,然后将其拖曳至新位置。

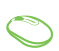

使用鼠标左键双按点击应用程序,然后将其拖曳至 新位置。

#### 重設應用程序大小

点按应用程序图标以开启其设置列,然后点按 | 图标以选择应用程序图标的大小。

使用鼠标右键点击应用程序以开启其设置列,然后 点击 $\left| \begin{array}{c} \text{(1)} \end{array} \right|$ 以选择应用程序图标的大小。

## 取消固定应用程序

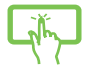

点按应用程序图标以开启其设置列后,点按 图标取消固定的应用程序。

使用鼠标右键点击应用程序以开启其设置列,然后 点按 8

## 关闭应用程序

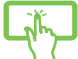

点按顶端正在运行的应用程序,然后拖曳并放至画 面底部以关闭程序。

- 1. 移动鼠标游标至正在运行的应用程序的最顶端, 然后等到游标显示变成手掌图案。
	- 2. 拖电到画面的下方以关闭程序。

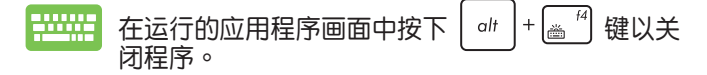

# 訪問所有程序

除了已经固定在开始屏幕的应用程序之外,您也可以在所 有应用程序的画面中开启其他应用程序,像是 All-in-One 计 算机随附的华硕独家软件应用程序。

**说明: 应用程序画面中显示的应用程序只能参考,可能** 會因所在地區而有所不同,請依實際出貨為準。

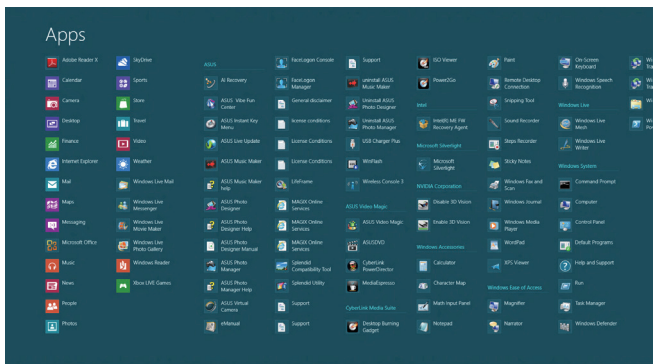

## 运行所有应用程序画面

您可使用以下方式开启华硕 All-in-One 计算机的应用程序。

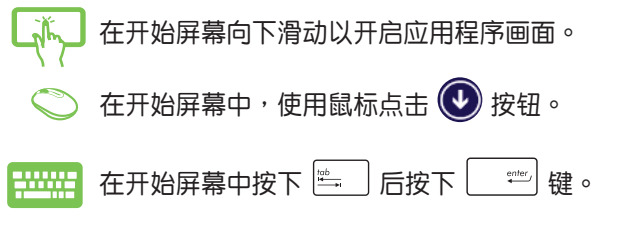

华硕 All-in-One 计算机 A4310 系列 インファイル しょうせいしょう 43

#### 固定更多应用程式至开始屏幕

您可以使用触控板在开始屏幕中固定更多的应用程序。

- 1. 开启应用程序画面。
	- 2. 占按您想要固定到开始屏幕中的应用程序图标, 当开启其设定列后,您也可以再点击其他更多想 固定至開始屏幕裡的應用程序。
	- 3. 點擊 圖標,將所選的應用程序固定至開始 屏幕。
	- 1. 开启应用程序画面。
	- 2. 使用鼠标右键点击您想要固定到开始屏幕中的应 用程序圖標。
	- 3. 點擊 圖標,將所選的應用程序固定至開始 屏幕。

## 超級按鈕欄(Charms bar)

超級按鈕欄(Charms bar)是一個可以固定至您屏幕右側的 任务栏。它包含几个可让您分享程序以及提供快速存取华硕 All-in-One 计算机个人化设置的工具。

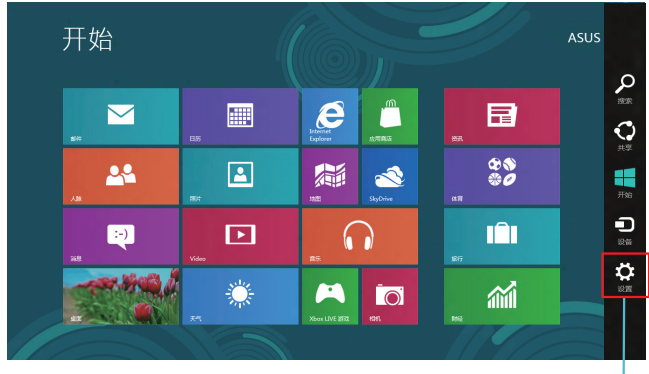

超級按鈕欄(Charms Bar)

## 超級按鈕欄(Charms bar)功能說明

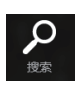

#### 搜索

可以让您寻找华硕 All-in-One 计算机中的文件或 應用程序。

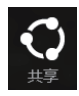

## 共享

可以让您通过社交网站或电子邮件共享程序。

#### 開始

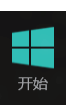

可以返回至 Start Screen(開始屏幕)。從開始 屏幕中您也可以使用此功能以返回最近开启的 應用程序。

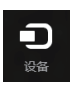

#### 設備

可以让您与连接至华硕 All-in-One 计算机的设备 访问与分享文件,像是外接屏幕或是打印机。

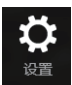

#### 設置

可以让您讲行华硕 All-in-One 计算机的设置。

## 貼靠功能

使用贴靠(Snap)功能可以让您在华硕 All-in-One 计算机上 同时运行两个应用程序。此功能一旦启动之后,便会将您的 屏幕分割为两个画面。

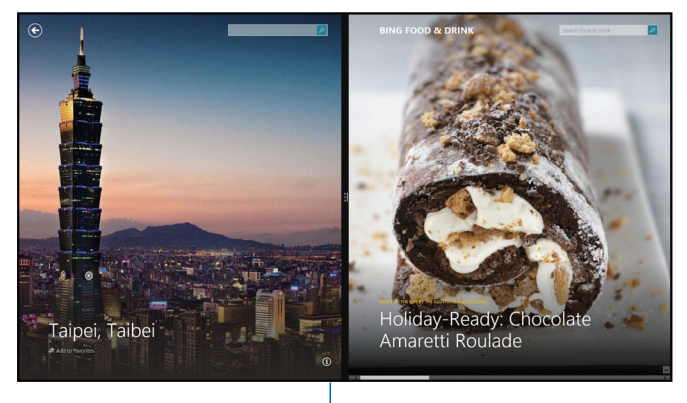

貼靠分割列

华硕 All-in-One 计算机 A4310 系列 インファイル インタイム 47

#### 啟動貼靠功能

使用华硕 All-in-One 计算机的触摸屏幕或键盘以启动贴靠功 能。

- 1. 运行想要讲行贴靠的应用程序。
	- 2. 占击并按住应用程序, 将应用程序拖电放至画面 的右側或左側。
	- 3. 开启其他应用程序。

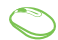

 $\tilde{\mathcal{N}}$ 

- 1. 运行想要讲行讲行贴靠的应用程序。
	- 2. 将鼠标游标移动到画面的上方边缘。
	- 3. 当游标变成手掌图案时,请将点按的应用程序拖 曳放至右側或左側的畫面裡。
	- 4. 开启其他应用程序。

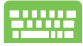

- 1. 运行您想要讲行贴靠的应用程序。
	- 2. 按下 | # | 与左方向键或右方向键将应用程序贴 靠放入左或右画面里。
	- 3. 开启其他应用程序。此应用程序则会自动贴靠显 示在另一个空的画面中。

### 功能組合鍵

若是搭配键盘,您也可以使用以下的组合键来快速开启应 用程序与浏览 Windows® 8.1。

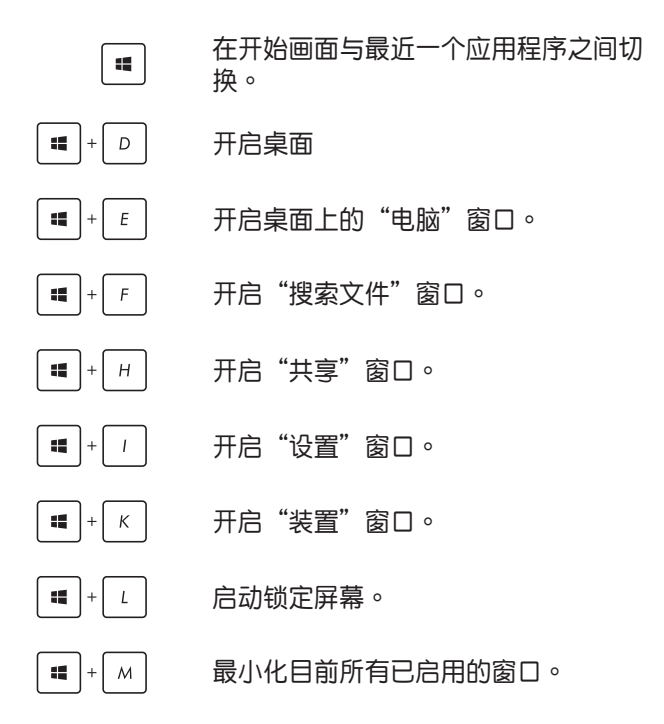

华硕 All-in-One 计算机 A4310 系列 インファイル イングライト 49

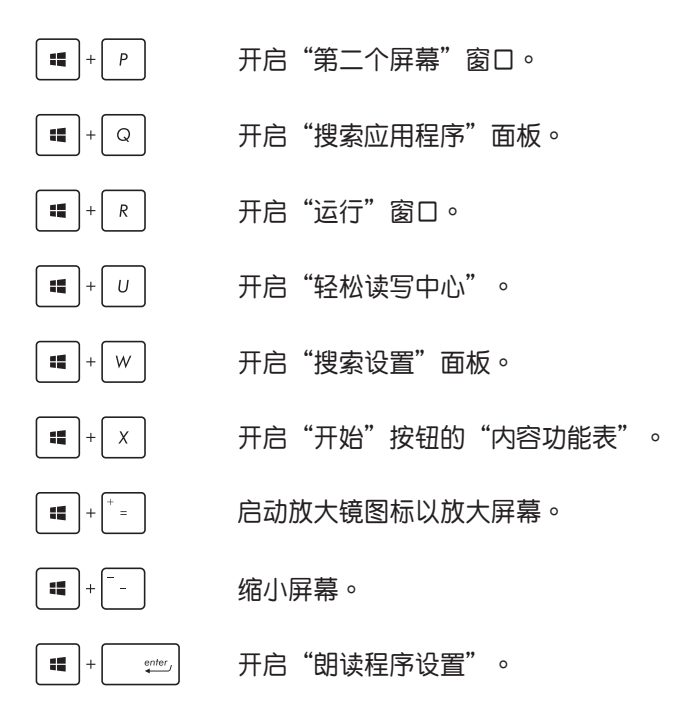

#### 通過連接 HDMI 設備設置音頻輸出

若您想要使用高清电视(HDTV)做为音频输出设备,请将 其与家用剧场级华硕 All-in-One 计算机连接,并依照以下的 步驟設置音頻。

#### **通過 HDMI 設備設置音頻輸出**

1. 从开始屏幕中,点击 桌面 并开启桌面模式。

说明: 请参考在*使用 Windows® 8.1 系统*章节中有关开 **始屏幕**的說明。

2. 再从 Windows® 操作系统任务栏 上面,用鼠标右键点击 Volume Mixer (扬声器)图标后选择 **Playback device**(播放設備)。

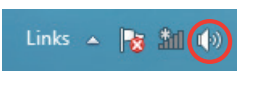

- 3. 再於 **播放** 菜單中,選擇 **HDMI Out**。
- 4. 接着,点击 配置 后,显示 扬声器 设置窗口。

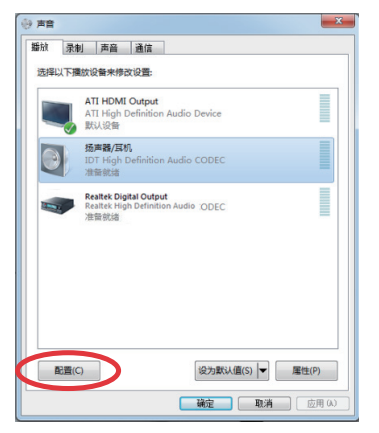

华硕 All-in-One 计算机 A4310 系列 インファイル しょうかい 51

5. 点击 Stereo (立体声)后,并点击 Next (下一步)继 續。

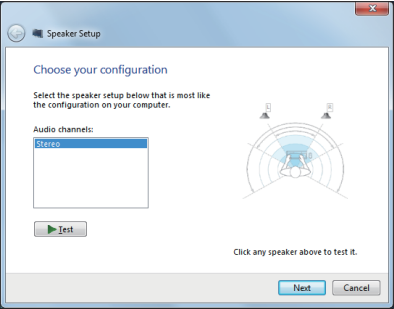

6. 勾选 Front left and right 选项后,点击 Next (下一 步)繼續。

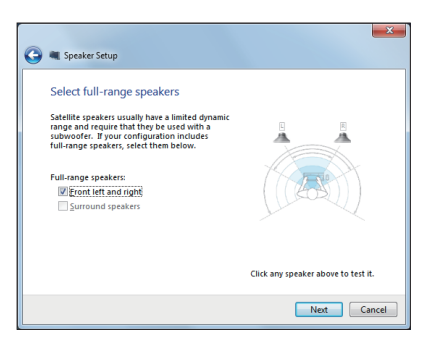

7. 然后点击 Finish (完成)以离开设置画面。

#### 連接至網絡

您可以设置无线 Wi-Fi 或有线连接方式,让 All-in-One 计算 机存取电子邮件,上网浏览网页,或通过社交网站共享应 用程序。

#### 使用 Windows® 8.1 的 Wi-Fi 連接

1. 从开始画面或从仟一应用程序模式下开启超级按钮栏。

说明: 请参考使用 Windows® 应用程序处理工作内容 中关于超级按钮栏的说明。

- 2. 再从超级按钮栏中选择 设置 后点击网络图标
- 3. 从列表中选择您想要连接的无线网络。
- 4. 點擊 **連接**。
	- **說明:**您可能會被要求輸入安全密碼以啟動 W-Fi 無線 網絡連接。

#### 設置 Wi-Fi 帶寬

**請按照以下步驟設置 Wi-Fi 帶寬:**

- 1. 开启桌面模式,并于下方任务栏使用鼠标右键占击 **Shi** 圖標。
- 2. 點擊 **開啟網絡和共享中心**。
- 3. 在网络和共享中心里,选择在 连接 旁的 Wi-Fi 状态。
- 4. 在显示的 Wi-Fi 状态视窗里,点选 属性 > 设置 后,以 开启您目前使用的网络适配器内容。
- 5. 然后在此画面中,点击 **高级** 标签页。
- 6. 在高级标签页中,选择在左边内容列表中的 Bandwidth Capability 项目,然后从右边的下拉菜单里选择您偏好 的帶寬設置值。
- 7. 完成设置后,点击 确定 并离开。

#### 設置有線網絡連接

請依照以下方式設置有線網絡的連接:

- 1. 使用一条 (RJ-45)网线,将一端连接至华硕 All-in-One 计算机的网络插孔,然后另一端则连接至 DSL/缆线调 制解调器或一个局域网。
- 2. 将计算机开机。
- 3. 依照屏幕上的提示,讲行必要的网络连接设置。

#### **說明:**

- ‧ 如要了解更多細節,請參考接下來 **設置動態的 IP/ PPPoE網絡連接** 或 **設置固定 IP 網絡連接** 的說明。
- ‧ 請聯絡您的網絡服務提供商(ISP)以取得提供連接 用的帐号与密码,才能设置您的互联网连接。

#### 設置動態 IP/PPPoE 網絡連接

#### 請依照以下方式設置動態 IP/PPPoE 網絡連接:

- 1. 从开始屏幕中,点击桌面后开启桌面模式。
- 2. 在 Windows® 任务栏上,用鼠标右键点击网络图标 ,然後點擊以開啟**網絡和共用中心**)。
- 3. 从 网络和共享中心 荬单里,占击 更改话配器设置。
- 4. 使用鼠标右键点击您的网络,然后点击择 属性。
- $5.$  再点击 Internet 协议版本 4 (TCP/IPv4) 后点击 属 **性**。

#### 6. 接着,点击 自动获得 IP 地址 后,点击 确定。

**說明:**若您使用 PPPoE 進行連接,請繼續以下的設置。

- 7. 回到 网络和共享中心 后,点击 设置新的连接或网络。
- 8. 占击 连接到互联网 后,占击 下一步。
- 9. 再点击 宽带(PPPoF)(R))后,点击 下一步。
- 10. 再輸入網絡服務提供商(ISP)提供連接用的 **用戶名**、 **密码 与 连接名称 后,点击 连接 讲入连接画面。**
- 11. 当完成设置后,点击 关闭 离开。
- 12. 从点击任务栏上的局域网图标,然后选择您刚刚所创 建的連接。
- 13. 输入您的用户名称与密码,点击 连接 即可连接至互联 網。

#### 設置固定 IP 網絡連接

#### 請依照以下方式設置固定 IP 網絡連接:

- 1. 請先依前面**動態 IP/PPPoE 網絡連接**的設置步驟 1~4 操作。
- 2. 選擇**使用下列的 IP 地址**。
- 3. 然后,再输入网络服务提供商(ISP)提供连接用的IP **地址**、**子網掩碼** 與 **默認網關**。
- 4. 若是有需要,再輸入 **首選 DNS 服務器** 與 **備用 DNS 服 務器**。
- 5. 当您完成输入后,点击 确定 完成创建。

## 設置藍牙連接

All-in-One 计算机具备蓝牙技术,无需缆线即能连接蓝牙功 能的设备。具有蓝牙功能的设备,可能为笔记本电脑、台 式机、行动电话与 PDA 等。

说明:若您的 All-in-One 计算机无内置蓝牙,则需要连 接 USB 藍牙模塊才能使用藍牙功能。

#### 在 Windows® 8.1 系統下增加藍牙設備:

- 1. 用鼠标在 Windows 桌面下方的任务栏双按点击 Wireless Console (无线控制板),然后占击 Bluetooth (蓝牙) 图标。您也可以按下 <FN>+<F2> 键,直到显示 WLAN (无线网络)与 Bluetooth(蓝牙)图标并启动。
- 2. 接着,点击 Add a Bluetooth device (增加蓝牙设备) ,以搜索可用的藍牙設備。
- 3. 從計算機設置窗口中,點擊 **Add a device(增加設備)** 以尋找想要連接配對的藍牙設備。
- 4. 从列表中选择蓝牙设备,并点击 Next(下一步)继续。
- 5. 画面中会显示蓝牙安全配对密码,请点击 Yes 来确认, 然后将蓝牙设备与 All-in-One 计算机讲行配对。

## 關閉華碩 All-in-One 計算機

请选择以下任一个方式,即可将华硕 All-in-One 计算机关机。

- 从超级按钮栏点击 | أن > Shut down (关机) 就可以运 行一般正常关机作业。
- 若您的华硕 All-in-one 计算机未有回应,请按住电源按 钮至小 4 秒钟直到华硕 All-in-One 计算机关机。

#### 将华硕 All-in-One 计算机讲入休眠模式

请依照以下步骤,在华硕 All-in-One 计算机或华硕便携式 AiO 計算機使用以下的任一方式進入休眠模式:

- 按下電源按鈕一次。
- 开启桌面模式,然后按下<Alt> + <F4> 键以开启 关机. 窗口,从下拉式菜单中选择 休眠,然后占击 确认。

# 第四章:恢復您的系統

# 進入 BIOS 設置程序

BIOS (Basic Input and Output System)为存储系统的硬件 設置,提供計算機啟動時所需要的設置。

在正常的情况下,默认的 BIOS 设置诵常话用于大多数使用 情况下,以确保最佳的效能。若您发生以下的情况,才需 要進行更改 BIOS 設置:

- 在系统开机时显示错误提示信息,并且要求您运行 BIOS 設置程序。
- 您已安装一个新的系统组件,而需要讲一步做 BIOS 设 置程序或更新。
	- 警告! 不正确的 BIOS 设置可能会导致不稳定或开机失 败。如有此需求时,强烈推荐寻求专业的产品技 术人员来讲行更改 BIOS 设置。

## 快速進入 BIOS

以下这些方式可以让您快速讲入 BIOS 设置程序画面:

- 当 All-in-One 计算机关机时,按住电源按钮至少 4 秒 鐘以上,就可以直接進入 BIOS。
- 按下电源按钮将 All-in-One 计算机开机,然后于 POST (開機自檢)過程中按下 <F2> 或 <Del> 鍵。
	- 说明: 当您将 All-in-One 计算机启动时,所讲行的 POST (开机自检) 过程是在运行一连串软件 控制診斷檢測。

## 恢復您的系統

重新設置您的 All-in-One 計算機

使用 Reset, your PC 选项可将您的计算机恢复至出厂默认值。

**重要!**請在進行恢復前,先將您計算機內重要的文件 進行備份。

请依照以下方式重新设置您的 All-in-One 计算机:

1. 当开机时按下 <F9> 键。

**重要!如要**通过 POST(开机白检)过程,请参考第四 章关于 *快速讲入 BIOS* 任一个方式操作。

- 2. 從畫面中選擇 **Troubleshoot**。
- 3. 接著選擇 **Reset your PC**。
- 4. 占**击 Next** 继续。
- 5. 選擇 **Only the drive where the Windows is installed**。
- 6. 選擇 **Just remove my files**。
- 7. 點擊 **Reset**。

#### 使用系統映像檔恢復

您可以创建一个恢复 U 盘,然后用它来将 All-in-One 计算 机讲行恢复。

創建一個恢復 U 盤

警告! 当您要讲行创建恢复 U 盘时,所有存储在您所选 擇的 USB 存儲設備內的數據也會同時被刪除, 请先确认您已经将重要数据讲行备份后再运行。

請依照以下方式創建恢復 U 盤:

- 1. 从 All Apps (所有程序)画面中开启 Control Panel ( 控制面板)。
	- 说明: 如欲了解更多细节, 请参阅 *使用 Windows*® 应 用程序處理工作 裡的 **運行應用程序** 的說明。
- 2. 接着从系统和<del>安</del>全项目中,占击 查找并解决问题。
- 3. 再選擇 **恢復 > 創建恢復驅動器**。
- 4. 點擊 **Next**(下一步)繼續。

#### 说明: 若勾选框未勾选, 则在恢复设备里不会安装驱 动与应用程序。

- 5. 選擇您欲存放恢復檔的 USB 存儲設備。
- 6. 點擊 **Next**(下一步)繼續。
- 7. 點擊 **Create(創建)**,稍候一段時間等待完成。
- 8. 当完成后,点击 Finish(完成)离开。

华硕 All-in-One 计算机 A4310 系列 インファイル しょうしょう 61

#### 移除所有文件与重新安装 Windows®

將您的计算机恢复至原始出厂的默认值状态时,会移除所 有的文件内容,并日重新安装诜项在计算机设置里,请参 考以下的方式以使用本項設置。

警告!请在讲行前,先将您计算机内重要的文件讲行 備份。

注意: 这项操作可能需要一段时间才能完成。

- 1. 开启 超级按钮栏。
- 2. 選擇 **設置** > **更改電腦設置** > **常規**。
- 3. 滾動至下方 **刪除所有內容並重新安裝 Windows** 選項上, 點擊 **開始**。
- 4. 依照画面中的提示完成重新安装与重置的操作。

## 第五章:升级 All-in-One 计算机

## 安装随机存取内存条

您可以在华硕 All-in-One 计算机内置的内存条括槽上面安装 RAM ( 隨机存取内存条 ) , 以升级内存容量。

警告!在取下插槽盖板前,请先拔除所有连接的外围 設備,以及任何的電話或電信線路(如外接電 源線、電池等)。

#### **重要!**

- •请访问授权的服务中心或经销商,以查询有关 All-in-One 計算機 RAM 模塊的升級信息。
- 请从授权的 All-in-One 计算机经销商洗胸 RAM 模 **块,以确保最佳的兼容性与可靠度。**
- **說明:**內存條的外型可能會依據型號而有所不同,但安 裝方式是一樣的。

請依照以下步驟安裝 RAM 模塊:

- 1. 移除华硕 All-in-One 计算机插槽盖板。
- 2. 从 All-in-One 计算机上面将盖板取出来,并放置于一旁。
- 3. 取出金属盖板后放置于一旁。

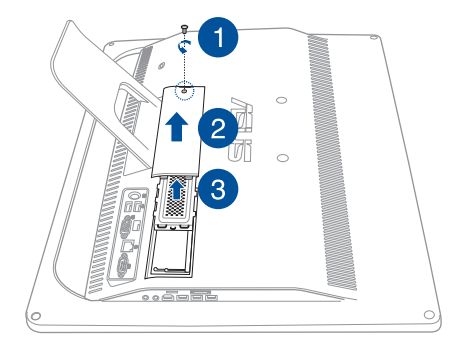

- 4. 取出 RAM 模塊。
- 5. 将 RAM 模块上的金手指对准 RAM 模块插槽 (A),然 後推入至 (B) 定位。

**說明:**

- 请使用双手讲行安装。
- RAM 模块只能以一个方向置入,若无法正常插 入,请将模块翻转另一个方向后再讲行安装。
- 请确认 RAM 模块有安装入定位,在 RAM 模块侧 面上的缺口应该会牢固地装入适当的位置。
- 6. 裝回金屬蓋板。
- 7. 裝回插槽蓋板。
- 8. 锁上步骤 1 所卸下的螺丝,完成固定插槽盖板。

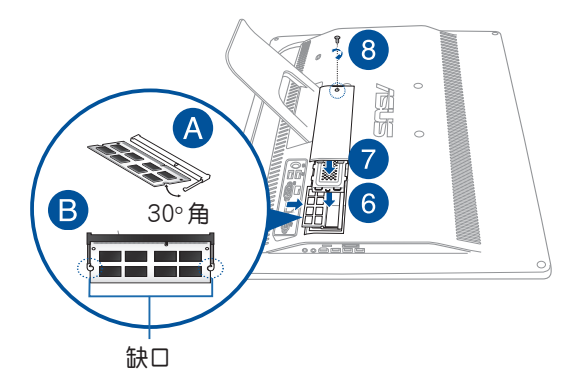

华硕 All-in-One 计算机 A4310 系列 インファイル しゅうしゅう 65

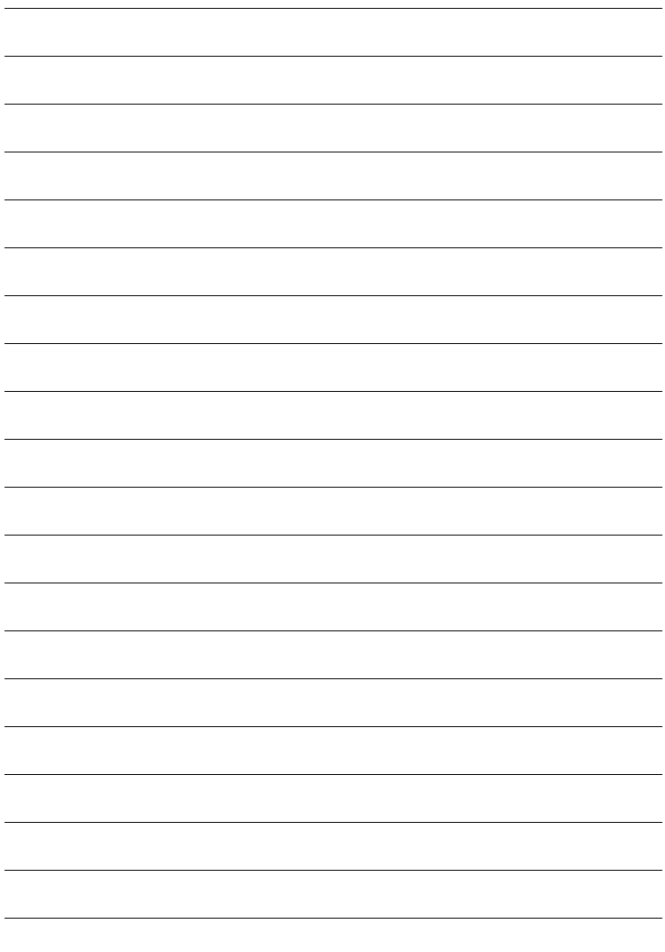

# 附錄

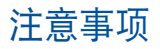

#### REACH Information

注意:謹遵守 REACH (Registration, Evaluation, Authorisation, and Restriction of Chemicals) 管理规范, 我们会将产品中的化 学物质公告在华硕 REACH 网站,详细请参考 http://csr.asus. com/english/REACH.htm。

## 产品回收与处理

旧电脑、笔记本电脑与其他电子设备,其包含有危险性的化 学物质,若当成一般垃圾掩埋时,则有害于环境。经由资源 回收的方式, 在旧电脑内使用的金属、塑料与零组件, 都可 以打碎并且重新再利用做成新的产品。而且,环境也能被保 护,而不被任何不受控制所释放有害的化学物质所危害。 华硕与资源回收业者以最高标准相互配合,以保护我们的 环境,确保工作者的安全,以及遵从全球有关环境保护的 法律规定。我们保证以资源回收的方式回收以往生产的旧 设备,诵过多样的方式保护环境。

如欲了解更多关于华硕产品资源回收信息与联络方式,请 上网至 GreenASUS Takeback and Recycling (产品回收与处 理)網頁:http://csr.asus.com/english/Takeback.htm。

## FCC 聲明

此设备经过测试证实,符合 FCC 规则第 15 部分关于 B 级 数字设备的限制要求。这些限制的目的是为了在居住区安 装肘提供合理保护以防止有害干扰。如果不按照指示讲行 安裝和使用,可能會對無線通信產生有害干擾。但本公司 不保证在特定安装情况下不产生干扰。如果此设备确实对 无线电或电视接收造成有害干扰(通过关闭后再打开存在 疑问的设备来确定),建议用户尝试采取以下一项或多项 措施來排除此干擾:

- 調整接收天線的方向或位置。
- 增大設備和接收器之間的間距。
- 将设备和接收器电分别连接到不同的电路插座上。
- 咨詢經銷商或經驗豐富的專業無線電 / 電視技術人員 以獲得取幫助。

此設備符合 FCC 規則第 15 部分的要求。其運行符合下面 两个条件:

- 1. 此設備不得導致有害干擾。
- 2. 此设备必须承受任何干扰,包括可能导致意外操作的 干擾。

#### 加拿大通信部聲明

此数字设备未超过加拿大通讯部无线电干扰管理规定中关 於數字設備無線電噪音輻射的 Class B 限值。 Class B 類數字設備符合加拿大 ICES-003 規範要求。

#### NCC 警語

低功率电波辐射性电机管理办法

第十二条经型式认证合格之低功率射频电机,非经许可, 公司、商號或使用者均不得擅自變更頻率、加大功率或變 更原設計之特性及功能。

第十四条低功率射频电机之使用不得影响飞航安全及干扰 合法通信;經發現有干擾現象時,應立即停用,並改善至 無干擾時方得繼續使用。

前项合法通信,指依电信法规定作业之无线通信。

低功率射频电机须忍受合法通信或工业、科学及医疗用电 波辐射性电机设备之干扰。

不同区域的无线网络运行频道

N. America (北美) 2.412-2.462 GHz Ch01 through CH11 Japan(日本)

2.412-2.484 GHz Ch01 through Ch14 Europe ETSI (欧洲)

2.412-2.472 GHz Ch01 through Ch13

#### 鋰電池安全警告

电池如果更换不正确会有爆炸的危险,请依照制造商说明 书使用相同或同款式的电池,并请依制造商指示处理用过 的電池。

#### 請勿自行拆裝警告

请勿自行拆装修理本产品,一经拆装即丧失保修资格

#### 请勿溅到液体

请勿溅到或靠近液体、雨水或受潮。本产品并非为 使用防水或防油材質設計。

## **CE Mark Warning**

This is a Class B product, in a domestic environment, this product may cause radio interference, in which case the user may be required to take adequate measures.

# $\epsilon$ **CE marking for devices without wireless LAN/Bluetooth**

The shipped version of this device complies with the requirements of the EEC directives 2004/108/EC "Electromagnetic compatibility" and 2006/95/EC "Low voltage directive".

# $CE/CE$ <sup>O</sup>

#### **CE marking for devices with wireless LAN/ Bluetooth**

This equipment complies with the requirements of Directive 1999/5/EC of the European Parliament and Commission from 9 March, 1999 governing Radio and Telecommunications Equipment and mutual recognition of conformity.

## **(D** is for class II device.

WEEE 标志:这个打叉的垃圾桶标志表示本产品(电 器/电子设备 ) 不应视为一般垃圾丢弃,请依照您所在 ,<br>她区有关废弃电子产品的处理方式处置。

请勿将内含汞的电池当作一般垃圾丢弃。这个打叉的 垃圾桶标志表示电池不应视为一般垃圾丢弃。

#### **Global Environmental Regulation Compliance and Declaration**

ASUS follows the green design concept to design and manufacture our products, and makes sure that each stage of the product life cycle of ASUS product is in line with global environmental regulations. In addition, ASUS disclose the relevant information based on regulation requirements.

Please refer to http://csr.asus.com/english/Compliance.htm for information disclosure based on regulation requirements ASUS is complied with:

**Japan JIS-C-0950 Material Declarations EU REACH SVHC Korea RoHS Swiss Energy Laws**
### 塗漆說明

重要! 为达到电气绝缘与维护电气安全的目的, 主机外表 除了 IO(輸入/輸出)接口以外,皆以塗漆處理。

#### **Rechargeable Battery Recycling Service in North America**

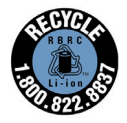

For US and Canada customers, you can call 1-800- 822-8837 (toll-free) for recycling information of your ASUS products' rechargeable batteries.

# 預防聽力損失

为了防止可能造成的听力损伤,不推荐您长时间以高音量 聆聽。

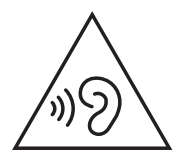

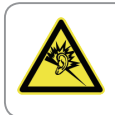

A pleine puissance, l'écoute prolongée du baladeur peut endommager l'oreille de l'utilisateur.

### 中國能效標識(CHINA ENERGY LABEL)

中国政府为加强节能管理,推动节能技术讲步,提高能源 效率等目的,制订能源效率标识管理办法,并陆续将具有 節能改善潛力的產品列入管制。自2012年起,微型計算 机产品需贴有能源效率等级标识,华硕产品均符合相关规 定,实际能源消耗请参考产品本体或包装上的资讯。

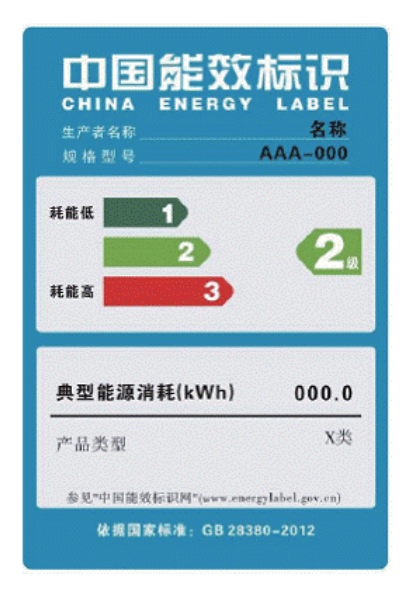

74 華碩 AII-in-One 計算機 A4310 系列

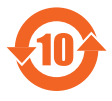

电子信息产品污染控制标示:图中之数字为产 品之环保使用期限。只指电子信息产品中含有 的有毒有害物质或元素不致发生外泄或突变从 而对环境造成污染或对人身、财产造成严重损 害的期限。

#### 有毒有害物质或元素的名称及含量说明标示:

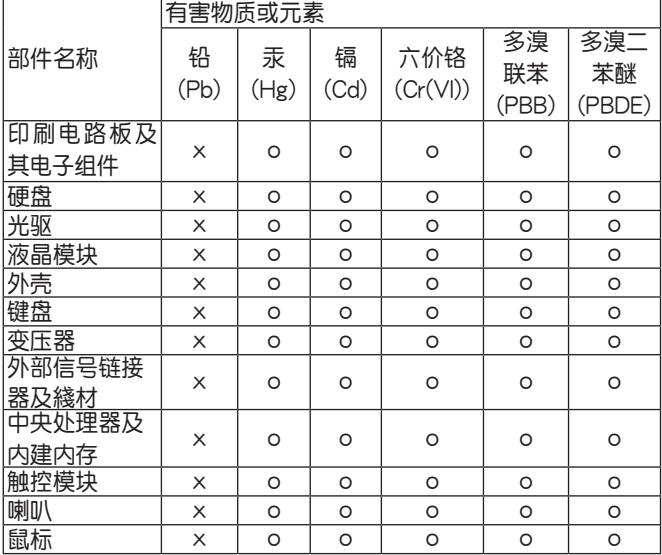

○:表示该有毒有害物质在该部件所有均质材料中的含量 均在 SJ/T 11363-2006 標準規定的限量要求以下。

×:表示該有毒有害物質至少在該部件的某一均質材料中的 含量超出 SJ/T 11363-2006标准规定的限量要求, 然 該部件仍符合歐盟指令 2002/95/EC 的規範。

备注:此产品所标示之环保使用期限,系指在一般正常使 用狀况下。

华硕 All-in-One 计算机 A4310 系列 75

#### 环境标志及一体机能耗声明

环境标志是一种标在产品或其包装上的标签,是产品的"证 **阳性商标",它表**阳该品不仅盾量合格,而日在生产、使用 和处理处置过程中符合特定的环境保护要求,与同类产品相 比,具有低毒小害、节约资源等环境优势。更多相关信息请 查詢國家環境保護總局網站(http://www.sepa.gov.cn)上 关于环境标志的信息。为满足中国《环境标志产品技术要 求》的相关规定,华硕对其所生产及销售的一体机产品在四 種節能狀態下的最高和最低能耗值進行了如下說明:

工作、休眠和沈睡以及美闭四种节能状态下的能耗值(单 位:W)

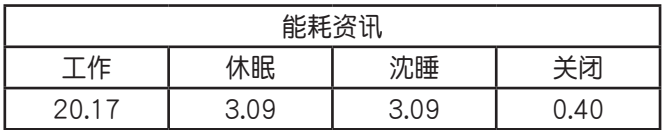

当产品无任何外接电源相连时,此时电脑外干零能耗状态。

# 符合能源之星(Energy Star)

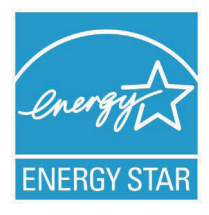

标示有 FNFRGY STAR 标志的 ASUS 产 品,均符合美国环保署所制订的 ENERGY STAR 规范,而日产品由源管理功能都已 经启用。在静置10分钟后,屏幕会自动 讲入睡眠模式;30分钟后,电脑会进入 睡眠模式。使用者可藉由按任何鍵將電 脑由睡眠模式中唤醒。有关电源管理功能

及其潛在效益的詳細信息,可參考 http://www.energy.gov/ powermanagement。

美国环保署所制订的 ENERGY STAR 规范,旨在推广能源效 益产品以减少空气污染。通过 ENERGY STAR,用户每年可 节省高达 30% 的电力以及电费,同时减少温室气体排放。能 源之星的相关信息,可参考 http://www.energystar.gov。 用户也可以在长时间不用电脑时关闭电源及拔掉插头,以 減少電力消耗。

说明: 无作业系统或使用 Linux 系统的产品,不支持 ENERGY STAR(能源之星)。

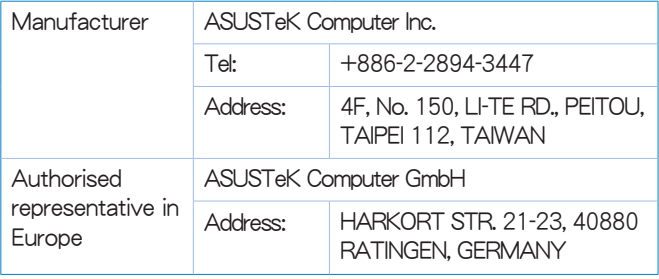

78 **https://defaulterain-bilder** 40 年硕 All-in-One 计算机 A4310 系列